# **Apple-Mail unter MacOS - Einbindung der Uni-Mail (Standard)**

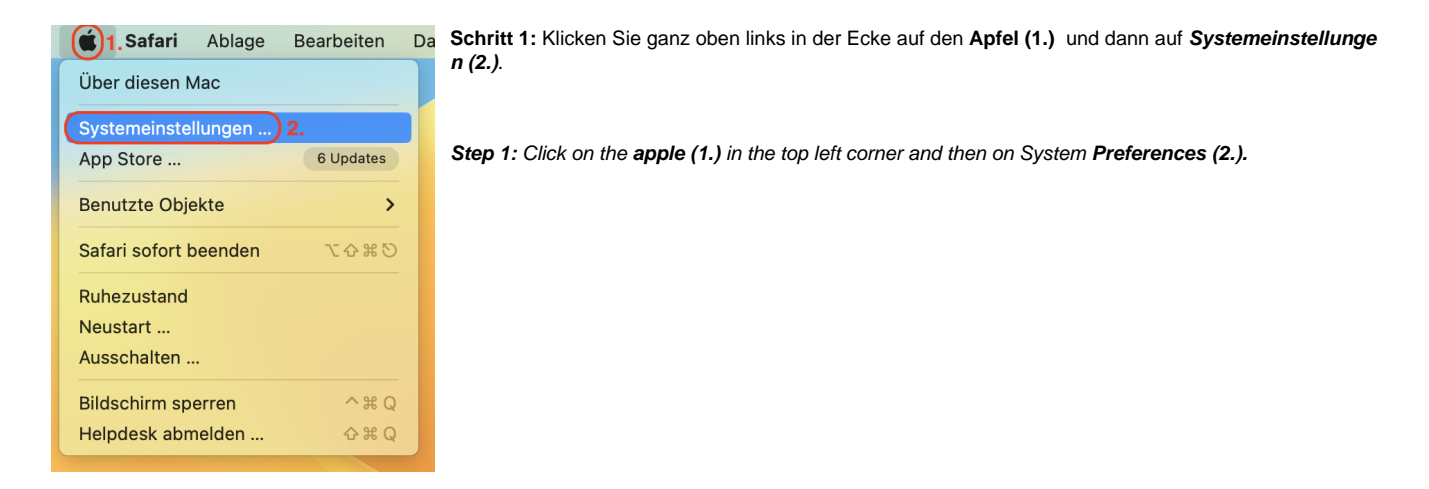

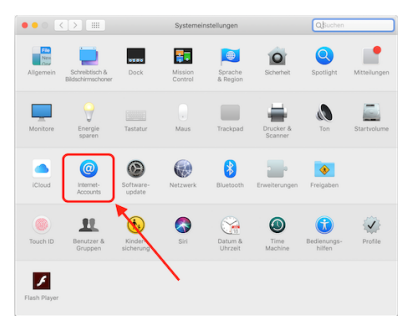

**Schritt 2:** Klicken Sie dann auf **Internet-Accounts.**

**Step 2:** Then click on **Internet Accounts**.

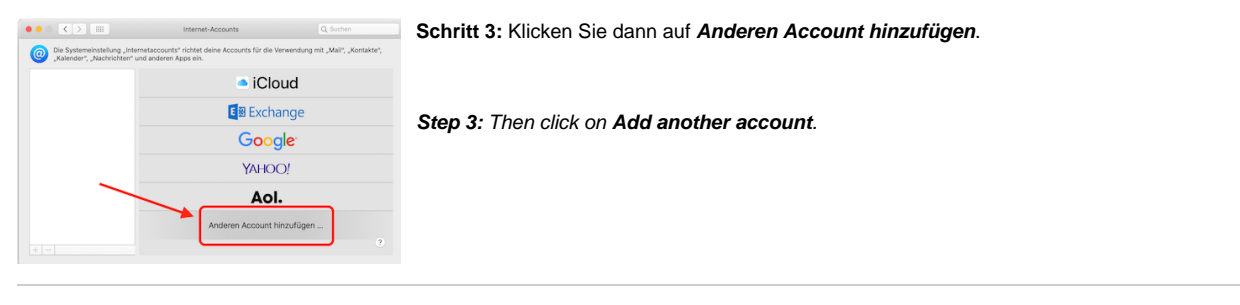

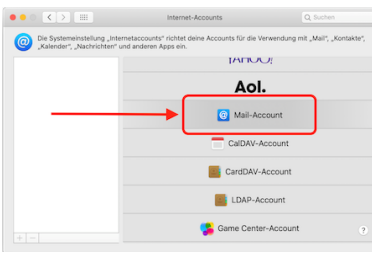

**Schritt 4:** Klicken Sie dann auf **Mail-Account.**

**Step 4:** Then click on **Mail Account**.

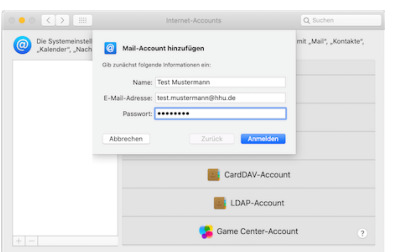

**Schritt 5:** Geben Sie dann Ihren **Namen**, Ihre **Mailadresse** und Ihr **Passwort** ein.

**Step 5:** Then enter your **name**, **email address** and **password**.

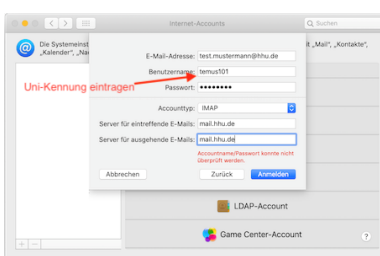

**Schritt 6:** Geben Sie unten als Server für eingehende und ausgehende Mails **mail.hhu.de** ein und danach oben unter Benutzername Ihre **Uni-Kennung** . Der Accounttyp ist **IMAP**.

**Step 6:** Enter **mail.hhu.de** as the server for incoming and outgoing mails at the bottom and then your **uni versity ID (Unikennung)** at the top under user name. The account type is IMAP.

### **Hinweis:**

Der Benutzername wird meistens automatisch zu der E-Mail-Adresse umgeändert. Achten Sie darauf, dass im Feld **Benutzername** Ihre **Unikennung** steht.

## **Notes:**

The username is usually automatically changed to the e-mail address. Make sure that the **username** field contains your **Unikennung**.

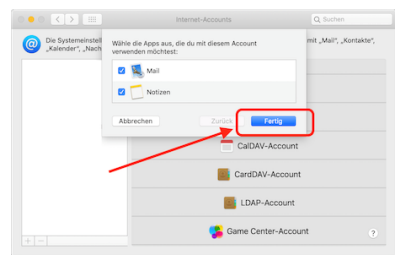

**Schritt 7:** Nach dem Klick auf **Fertig** können Sie Apple Mail öffnen und es beginnt die Synchronisation der Mails.

**Step 7:** After clicking **Done**, you can open Apple Mail and it will start synchronising the mails.

## **Hinweis:**

Dies kann bei der erstmaligen Einrichtung einige Zeit in Anspruch nehmen (abhängig von der Geschwindigkeit Ihrer Internetverbindung und der Belegung Ihres Postfaches).

#### **Notes:**

This may take some time when setting up for the first time (depending on the speed of your internet connection and the occupancy of your mailbox).